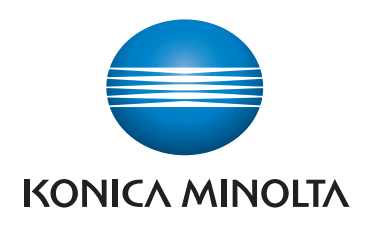

# **SKRÓCONY PRZEWODNIK**

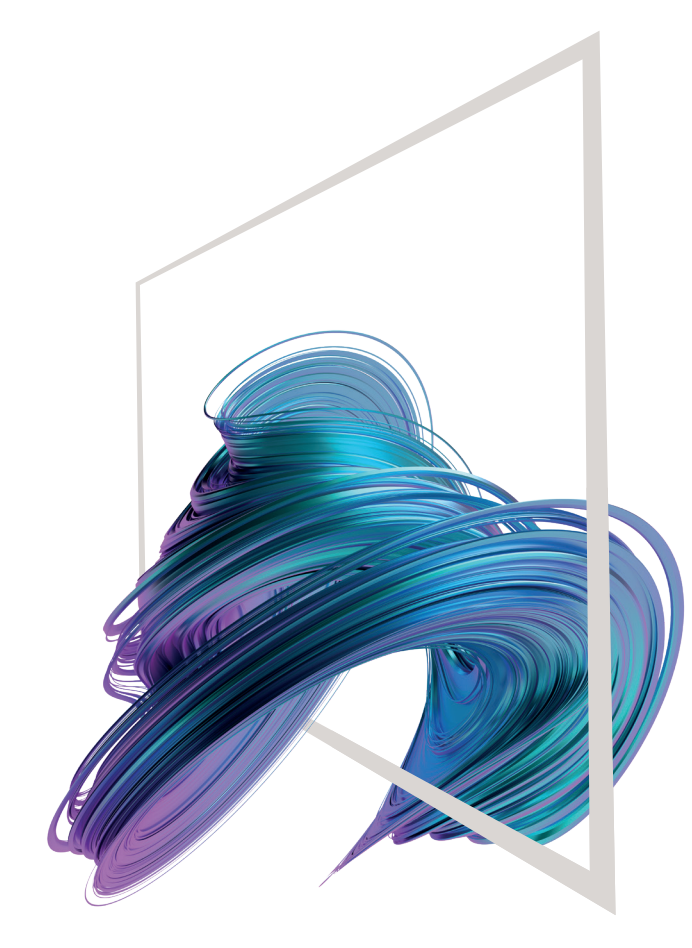

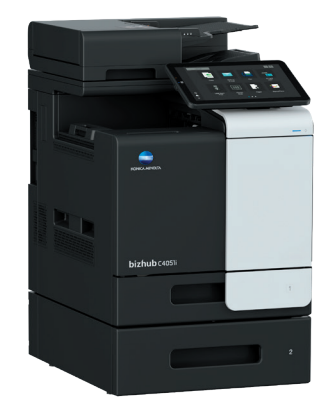

# **bizhub C4051i/C3351i**

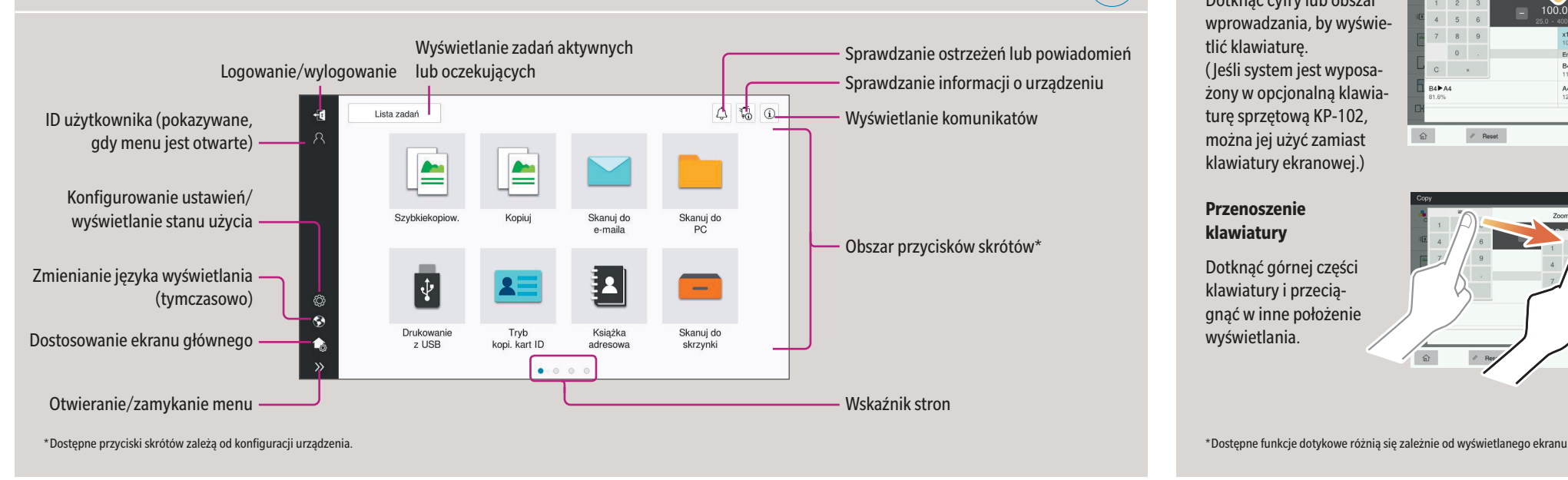

#### Gesty na ekranie

- **1. Dotknij**, aby wybrać lub określić menu
- **2. Przesuń szybkim ruchem**, aby przewinąć listę lub stronę
- **3. Przeciągnij**, aby przesunąć pasek przewijania lub dokument.
- **4. Przesuń**, aby przenieść wyświetlany obraz.

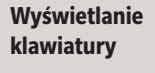

 $(\textcolor{red}{\text{[eff]}}$ 

Dotknąć cyfry lub obszar wprowadzania, by wyświetlić klawiaturę. ( Jeśli system jest wyposażony w opcjonalną klawiaturę sprzętową KP-102, można jej użyć zamiast klawiatury ekranowej.)

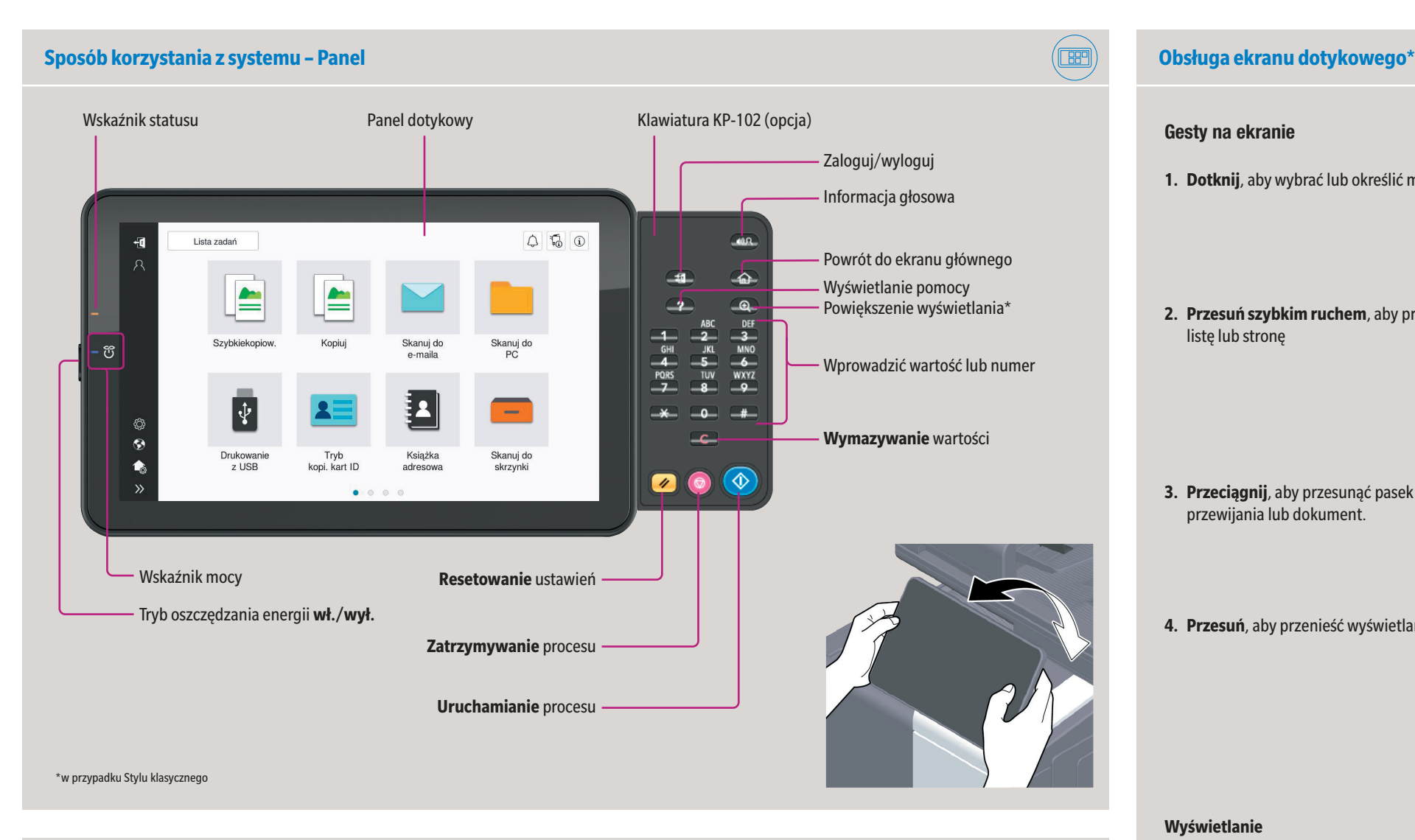

#### **Przenoszenie klawiatury**

Dotknąć górnej części klawiatury i przeciągnąć w inne położenie wyświetlania.

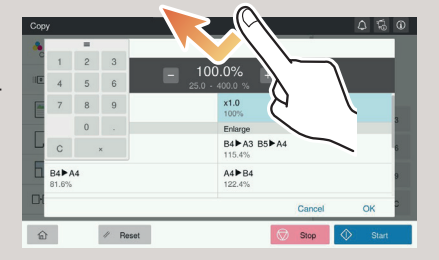

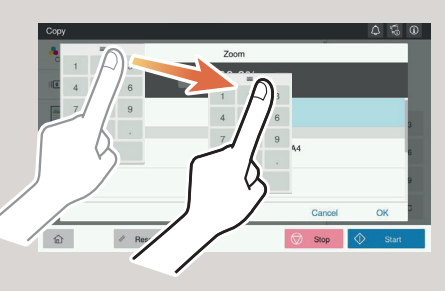

### **Ekran dotykowy – Strona główna**

# **bizhub C4051i/C3351i**

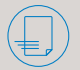

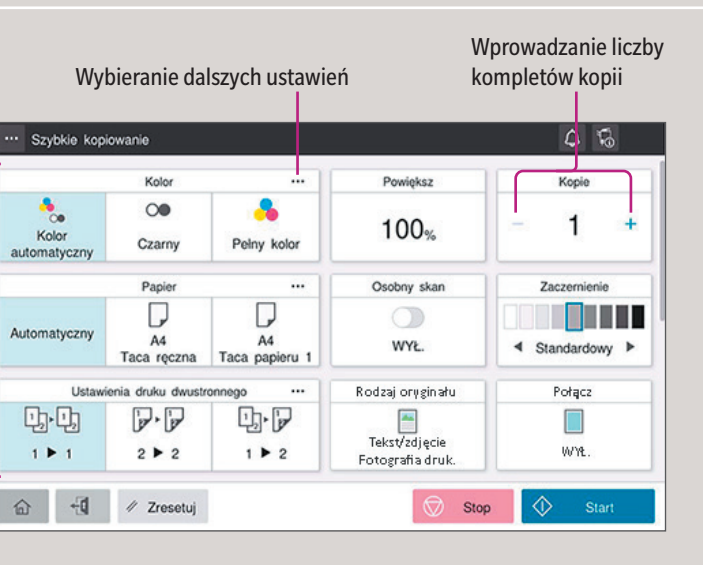

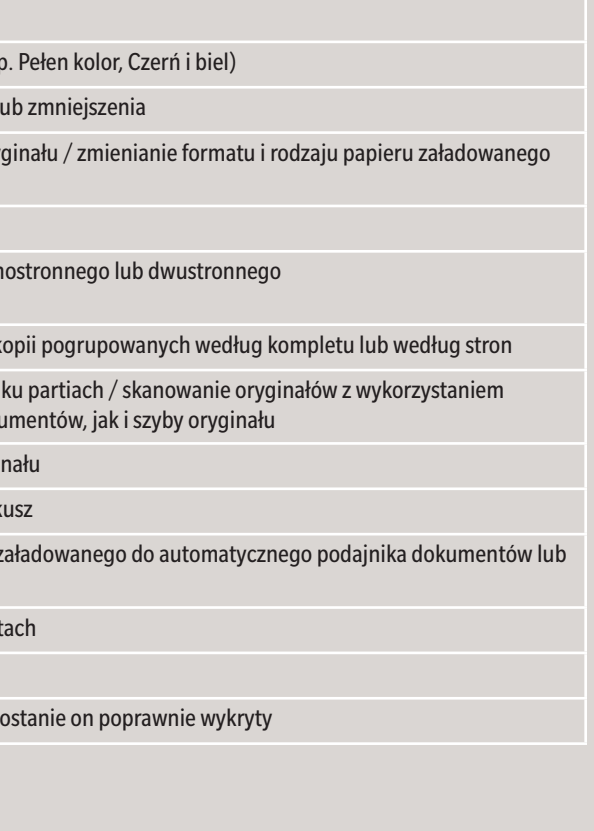

\*Dostępne ustawienia zależą od konfiguracji systemu.

### Giving Shape to Ideas

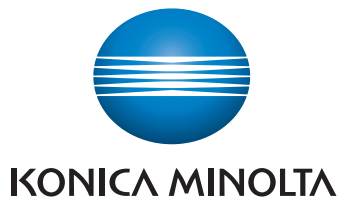

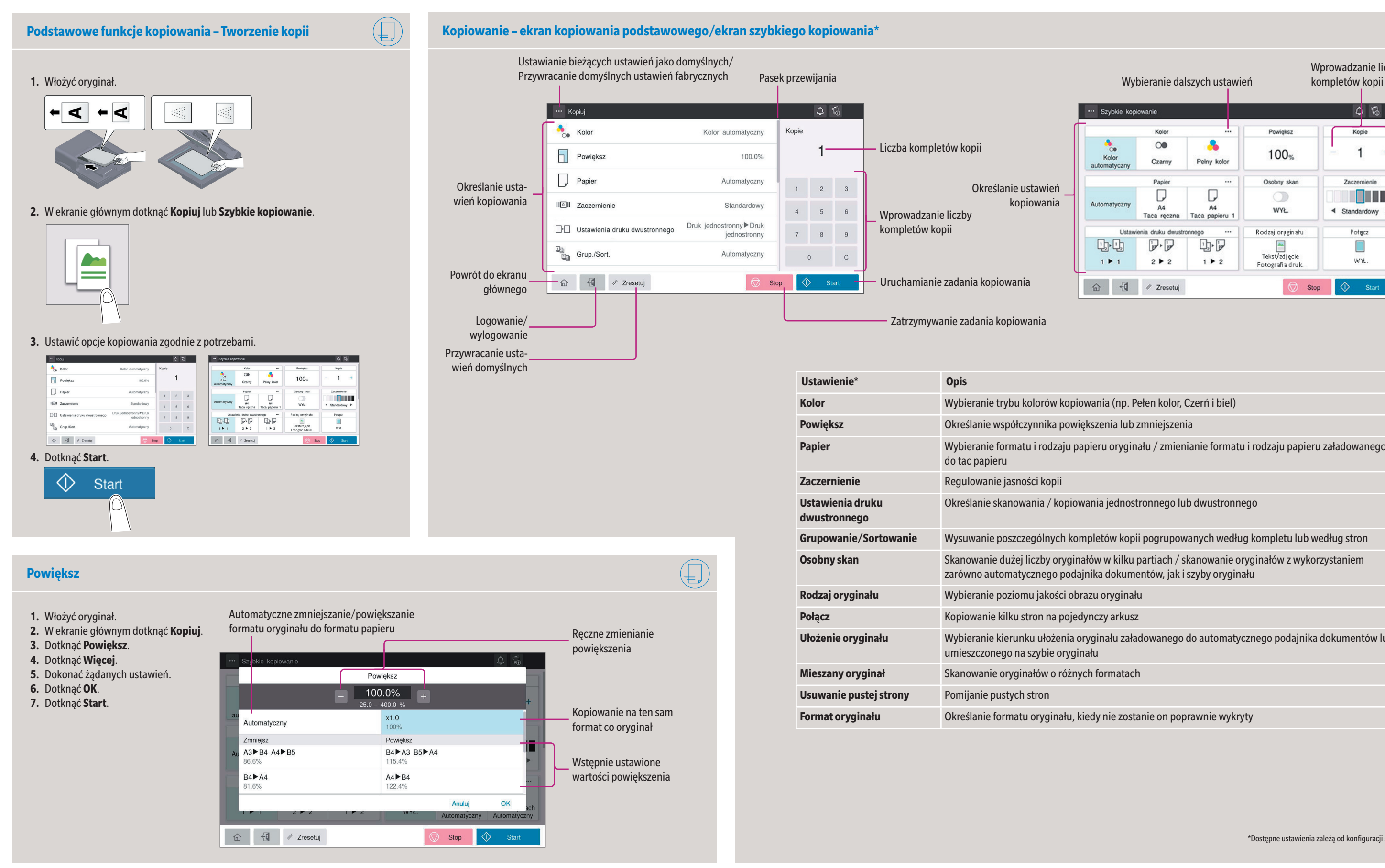

# **bizhub C4051i/C3351i**

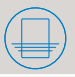

\*Dostępne ustawienia zależą od konfiguracji systemu.

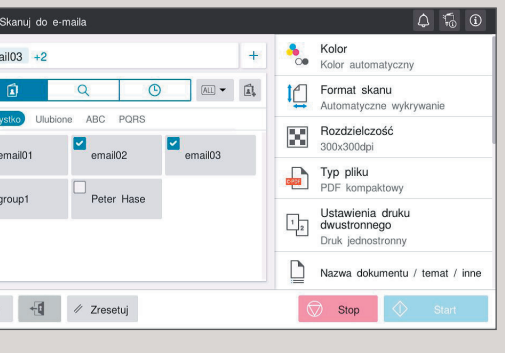

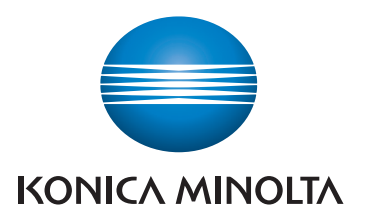

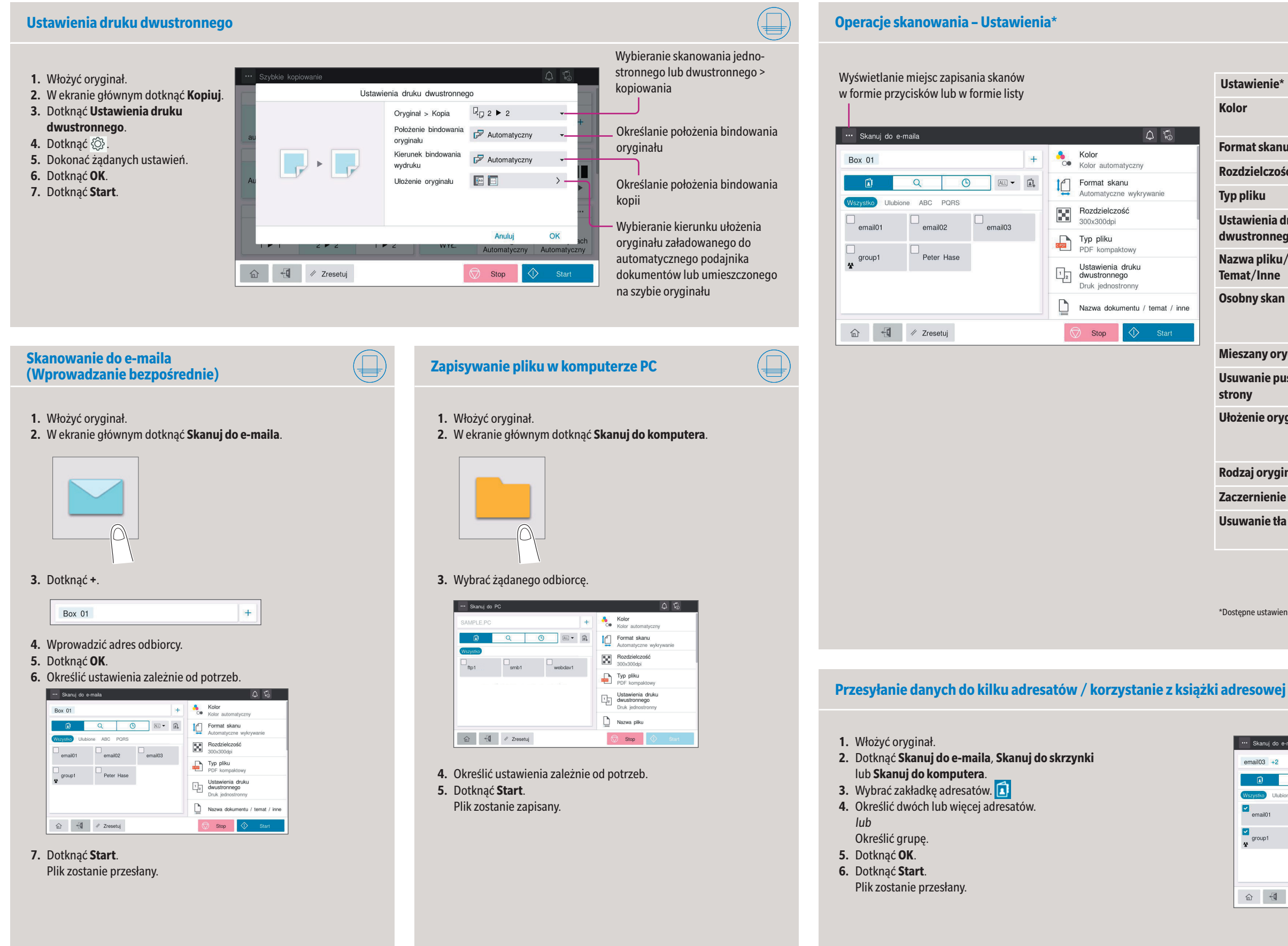

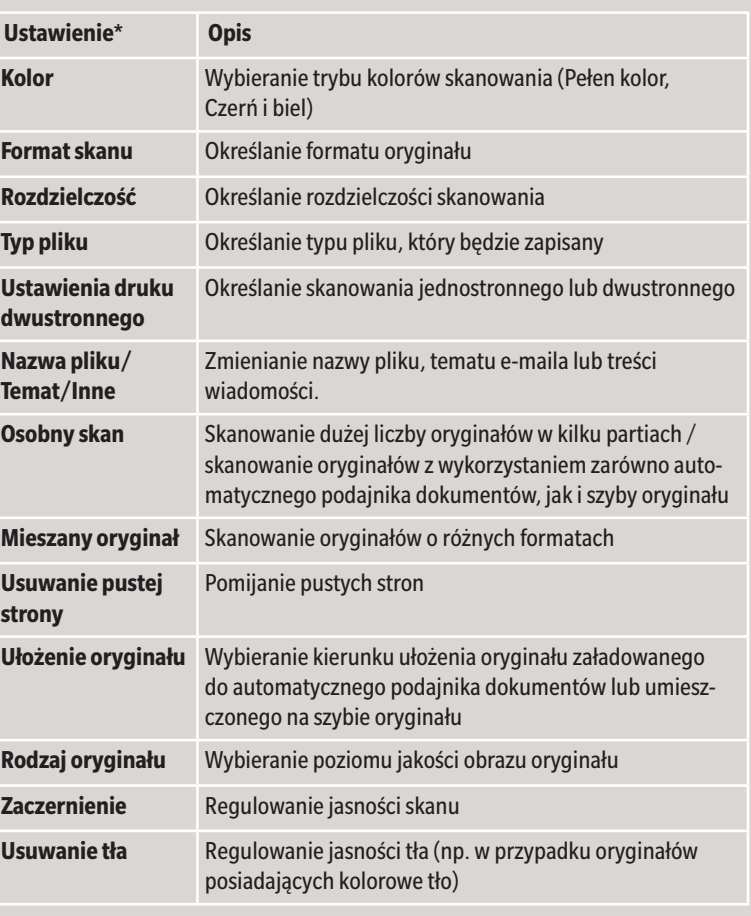

### **bizhub C4051i/C3351i**

- **1.** W ekranie głównym dotknąć **Narzędzia**.
- **2.** Dotknąć **Narzędzia > Skrzynka użytkownika > Lista skrzynek użytkownika.**
- **3.** Dotknąć **Zarejestruj nowy**

 $\circledR$ 

**4.** Wprowadzić Informacje o adresacie i dotknąć **OK**.

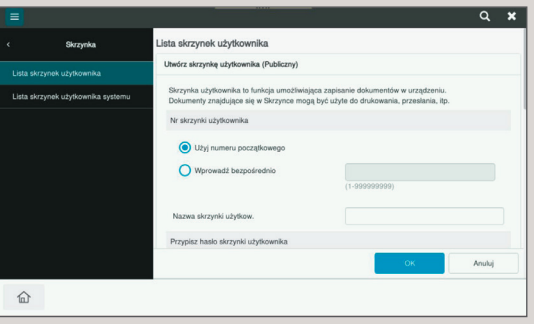

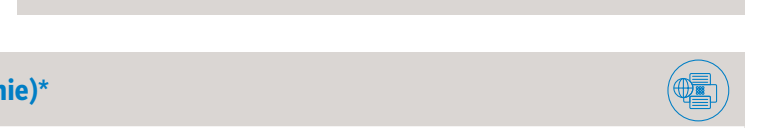

\* jedynie, gdy zainstalowany jest opcjonalny faks

Giving Shape to Ideas

**4.** Wybrać żądany plik.

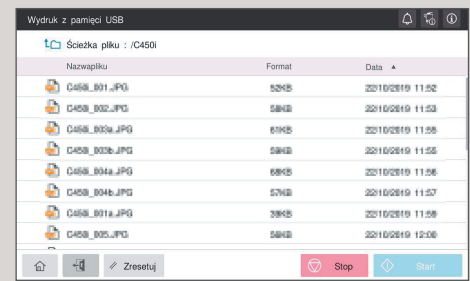

Plik zostanie wydrukowany.

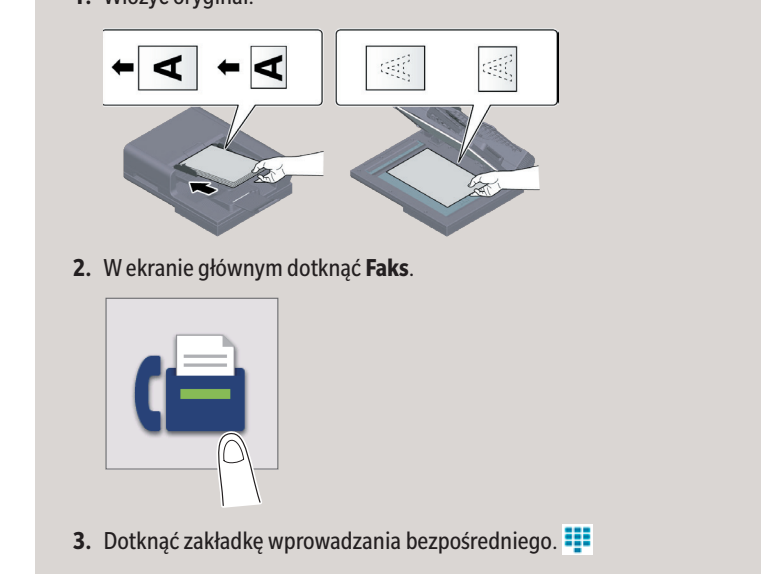

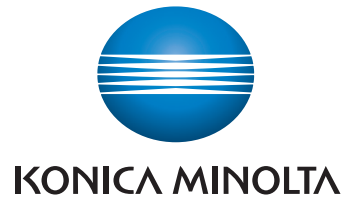

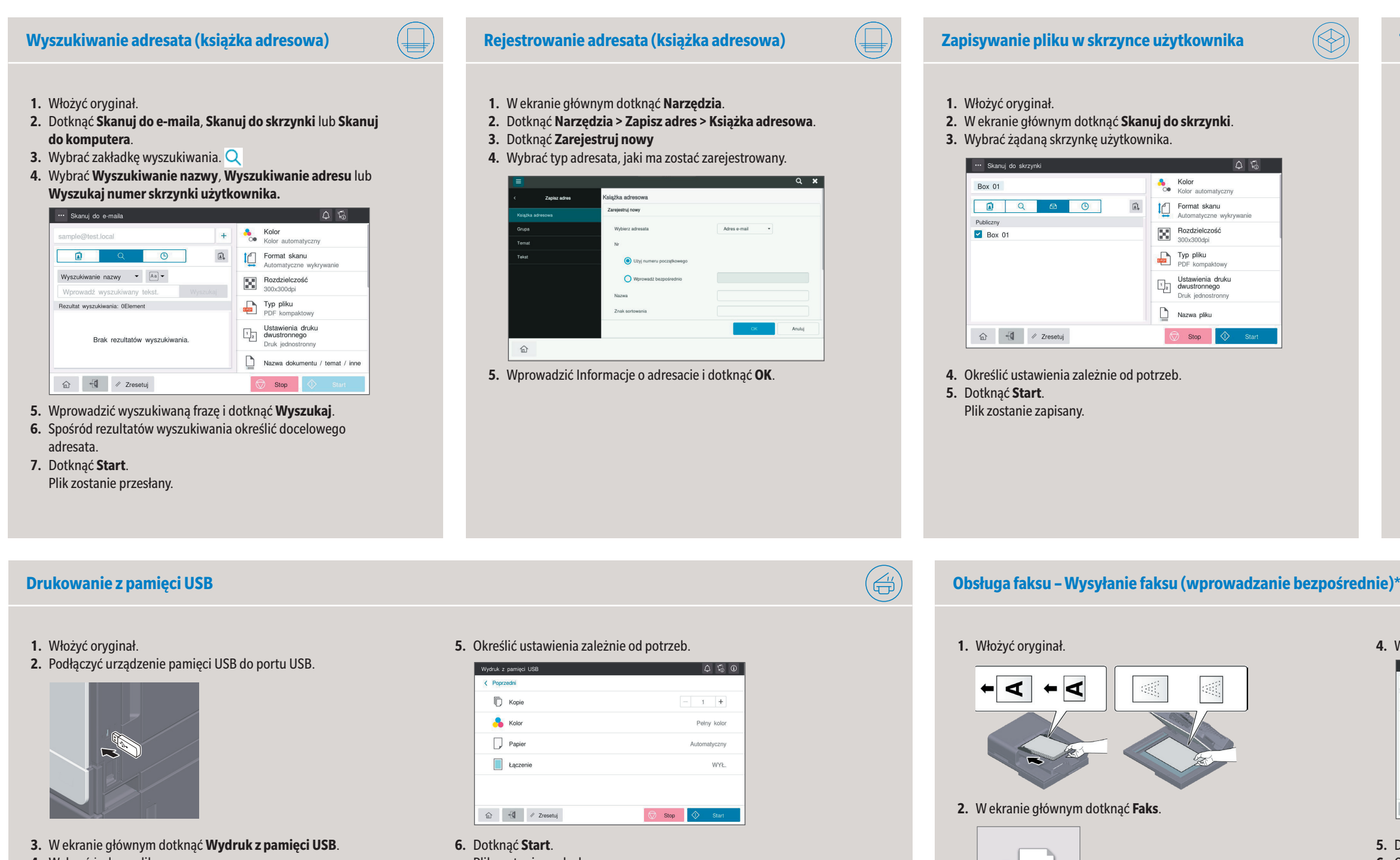

### **4.** Wprowadzić numer faksu.

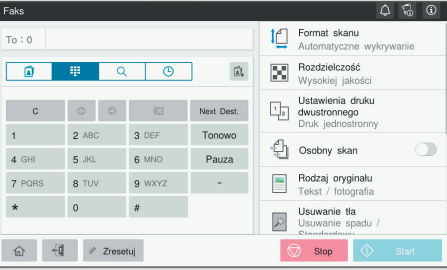

**5.** Dotknąć **OK**.

**6.** Określić ustawienia zależnie od potrzeb. **7.** Dotknąć **Start**.

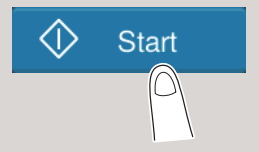

Plik zostanie przesłany.

### **Tworzenie skrzynki użytkownika**

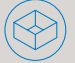